## **Quick Guide**

## **CANZ IP**

# 4CH / 8CH Full HD NVR

Installation

#### Rear View

**4 Channels** 

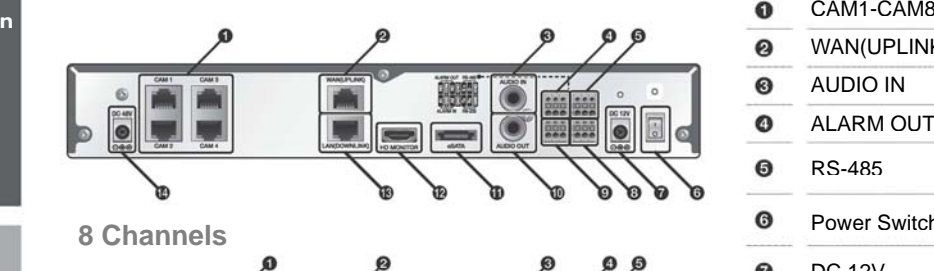

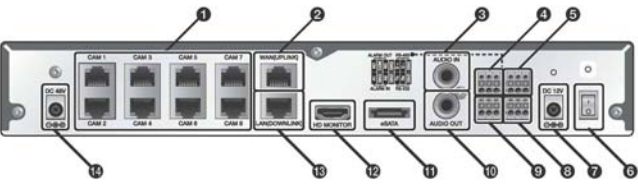

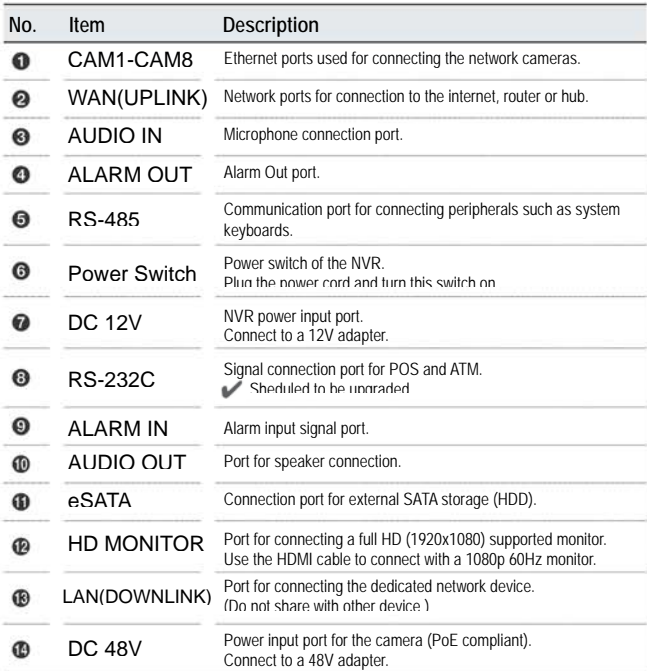

Basic Layout

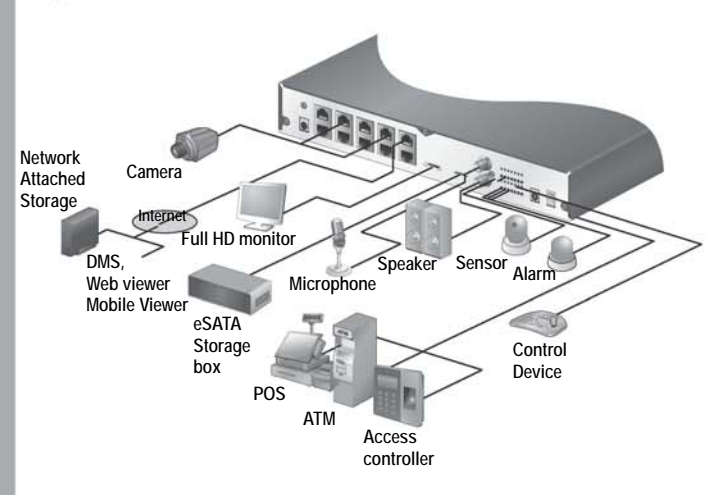

This product supports Full HD that can connect to HDMI 1080p/60Hz monitor only.

Signal connection for POS and ATM is scheduled to be upgraded later.

Connecting the camera

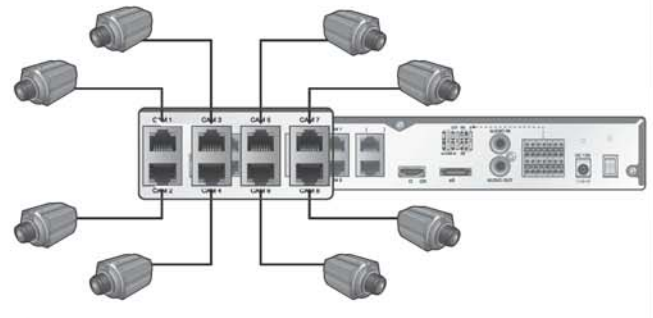

If the IP camera provides the alarm I/O port or Audio I/O port, you can make alarm or audio ω connection. For more details, refer to the user manual of the IP camera.

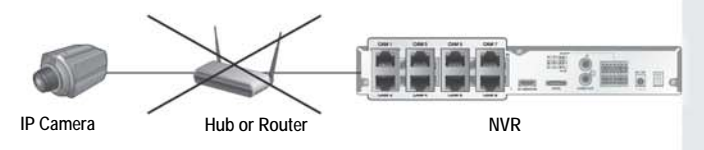

This product works only in a separate dedicated network to the IP cameras for stable recording performance.

This is why this product does not operate at all connected to the IP camera via the same network shared with hub or router.

#### **Log In** Live Screen

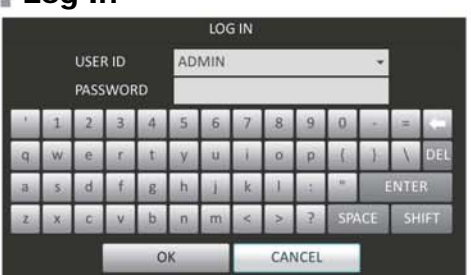

When the system starts, the login screen appears. **1.** 

- **2.** Select the user ID and enter the password.
- The default user ID is "ADMIN"; the default password is "1234". Click<OK>. **3.**
- For the security purpose, change the password right after you purchased the product.

Status Bar Besides the remote control buttons, you can also use the buttons on the status bar to control NVR.

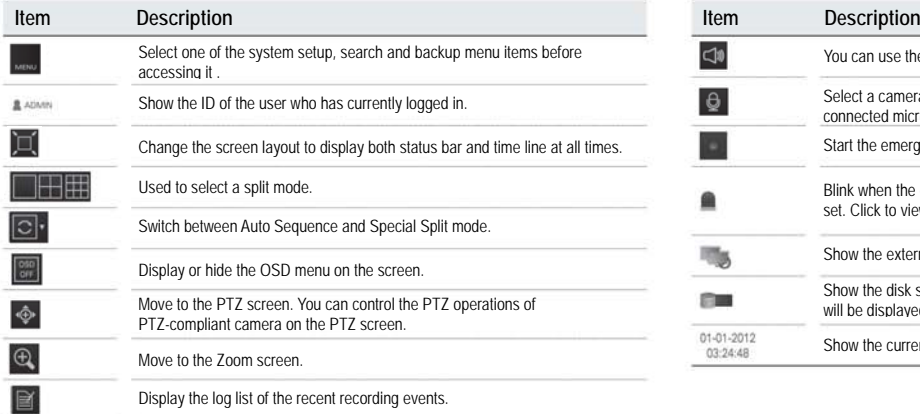

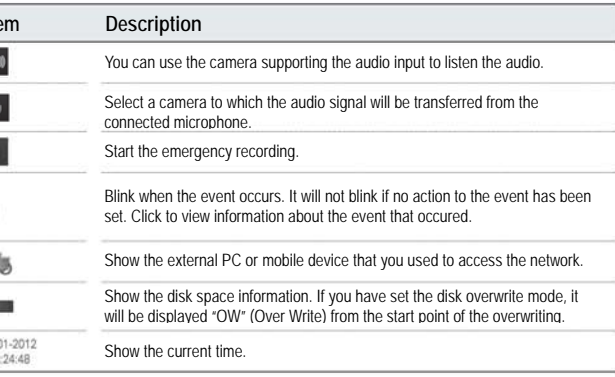

**Status Bar** 

**Video Window Quick Menu Timeline** 

#### Quick Menu

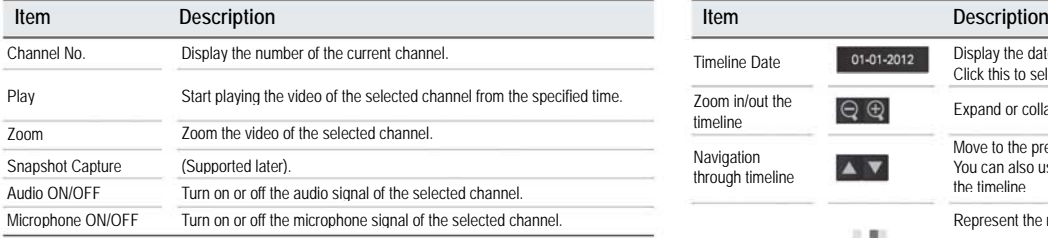

#### **Timeline**

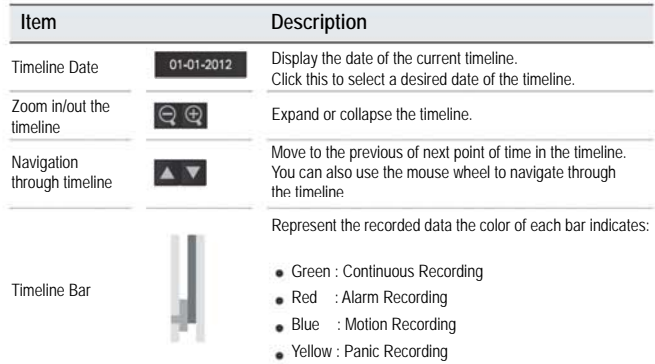

Double-click the time line to move to the Playback mode. Drag and drop it to make backup or event search for the specified area.

#### **Language Setting Community Community** Date/Time Setting

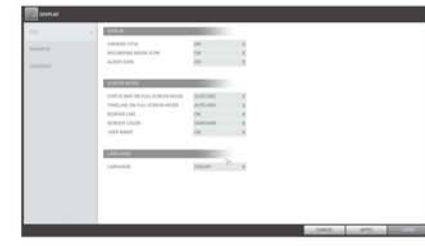

- Press [SETUP] on remote control, or select <Menu> <System Setup> **1.**  from the status bar.
- From <System Setup> <Display>, select <OSD> **2.**
- 3. Select a preferred language.
- Click <Apply> **4.**

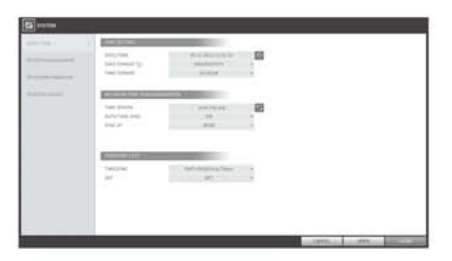

- **1.**  Press [SETUP] on remote control, or select <Menu> <System Setup> from the status bar.
- **2.**  From <System Setup> <System>, select <Date/Time>
- **3.**  Specify the display format of the current time and date.
- As the existing data in the same time and date will be deleted if duplicates are found, backup the existing data for later use.
- **4.**  Click <Apply>.

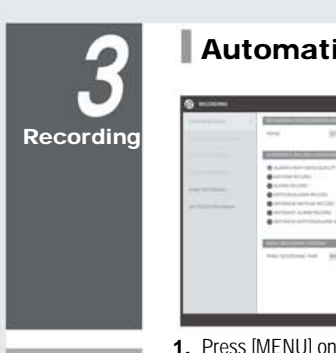

#### Automatic Recording Setting

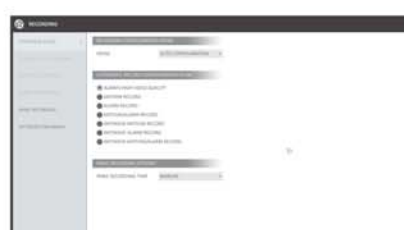

- 1. Press [MENU] on remote control, and use the direction buttons to select <RECORD SETUP> and press [ENTER] Alternatively, you can select <MENU> - <RECORD
- SETUP> from the status bar. Set <RECORD SETUP MODE> to <AUTO **2.**
- CONFIGURATION>.
- **3.** Select "Automatic Record Configuration Mode".

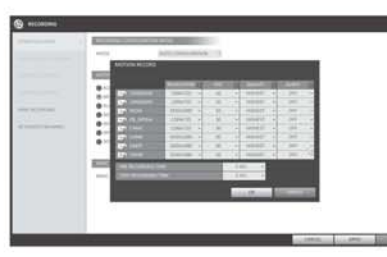

>ALWAYS HIGH VIDEO QUALITY : Recording will proceed in the best quality regardless of the event at all times.

 As this option will always make recording in the best quality, the recording period is the shortest compared to the other recording mode.

>MOTION RECORD : Recording will proceed only If a motion is detected.

- >ALARM RECORD : Recording will proceed only if alarm event occurs.
- >MOTION/ALARM RECORD : Recording will proceed only if a motion is detected or an alarm event occurs.
- >INTENSIVE MOTION RECORD : Normally recording will be performed in a low quality. However, the quality will switch to high if a motion is detected.
- >INTENSIVE ALARM RECORD : Normally recording will be performed in a low quality. However, the quality will switch to high if an alarm event occurs.

 >INTENSIVE MOTION/ALARM RECORD : Normally recording will be performed in a low quality. However, the quality will switch to high if a motion is detected or an alarm event occurs.

**4.** Click <APPLY>.

Search

#### Time Search

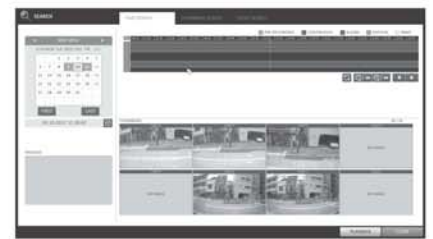

- From the <SEARCH> menu, select <TIME **1.** SEARCH>
- Specify the search date and time from the calendar in the left corner of the screen. **2.**
- You can identify the type of the recording data by the color in the bar. **3.**

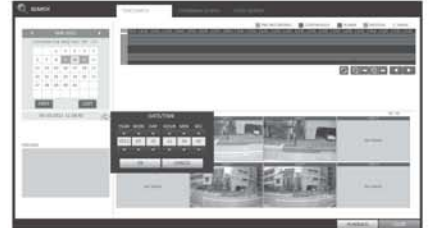

>Pink (PRE RECORDING) : The pre-recording is performed on the recording data after you set the <PRE RECORDING TIME> from <OPERATION MODE>.

>Green (Continuous) : The continuous recording is performed on the recording data.

- >Red (Alarm) : The alarm event recording is performed on the recording data.
- >Blue (Motion) : The motion event recording is performed on the recording data.
- >Yellow (Panic) : The panic manual recording is performed on the recording data
- Click to move to desired start time in the time bar, **4.** or use the buttons at the bottom of the status bar to make search.
- Select an item to play and click <PLAY>. **5.**
- **T** Click to move to desired time, or simply double-click a desired time in the time bar to play the video data on the time.
- For details on the thumbnail search and event search, refer to the user manual.

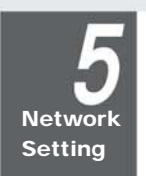

### Network Connection Setting To configure the network settings

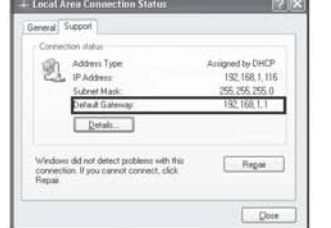

- Connect the [WAN(UPLINK)] port in the rear panel of the NVR to any port available except for the WAN port of the router **1.**
- 
- the fixed IP LAN cable, or connect it to the xDSL modem. **3.** Check the network address information if using a
- network environment connected to the same router. Enter the network setting menu of the NVR and **4.**  provide the IP address.
- 
- 1) From the main menu of the NVR, move to <SYSTEM SETUP> - <NETWORK> - <IP SETUP>.
- 2. Connect the [WAN(UPLINK] port of the router directly to 2) Uncheck the DHCP checkbox and provide the necessary information manually.

(Check the network address information in the network environment settings and enter the correct information.)

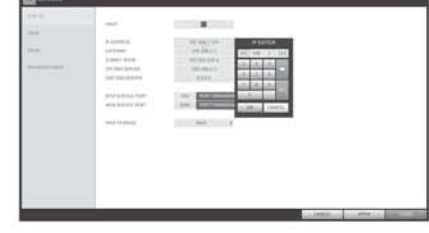

>IP ADDRESS : 192.168.1.116 (enter the network IP address.)

>GATEWAY:192.168.1.1 (enter the gateway address) >SUBNET MASK:255.255.255.0 (type the subnet mask.)

- >The primary, the secondary DNS server:
- 168.126.63.1 (enter the address of a DNS server.)

- Enter an IP address that falls in the privete IP range provided by the router.
	- Ex) 192.168.1.2-254, 192.168.0.2-254, 192.168.xxx.2-254
- 3) When done, configure the port forwarding for RTSP and Web Service ports by clicking Port Forwarding. (The default value of the Web service port is 8080.) 4) Click <PORT FORWARDING> for each. You will see
- the confirmation message. Click <APPLY> and edit the menu.
- 5) The network settings of the NVR are complete.
- Some router models may not support UPNP properly. If you see a failure message after <PORT FORWARDING> settings, refer to the user manual of the router and configure the DMZ or port forwarding settings manually.

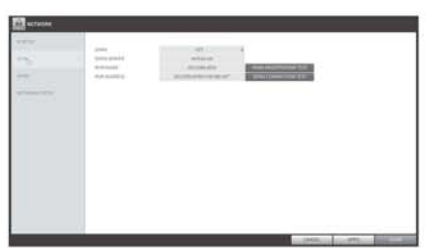

- When the network configuration is complete,<br>proceed with the DDNS settings to allow access to<br>the NVR from outside. From the main menu of the NVR, move to <SYSTEM SETUP> - <NETWORK> - <DDNS>. **5.**
- Rename the NVR, (The default name of the NVR is the<br>MAC address of the NVR.)<br>Enter a desired name in combination or characters and 6. Rename the NVR, (The default name of the NVR is the

numbers.

- When done, click <DDNS REGISTRATION TEST> **7.** and <DDNS CONNECTION TEST> in this order. If you receive a success message, check the NVR address and click <APPLY> at the bottom.
- **8.** Check the NVR address and the Web service port in the network settings to make sure that any Internetconnected PC can access the NVR.
- **9.** If you type "mydvr" for the NVR name from DDN item, the address of the Web viewer is "http://mydvr.dvrlink.net:8080/

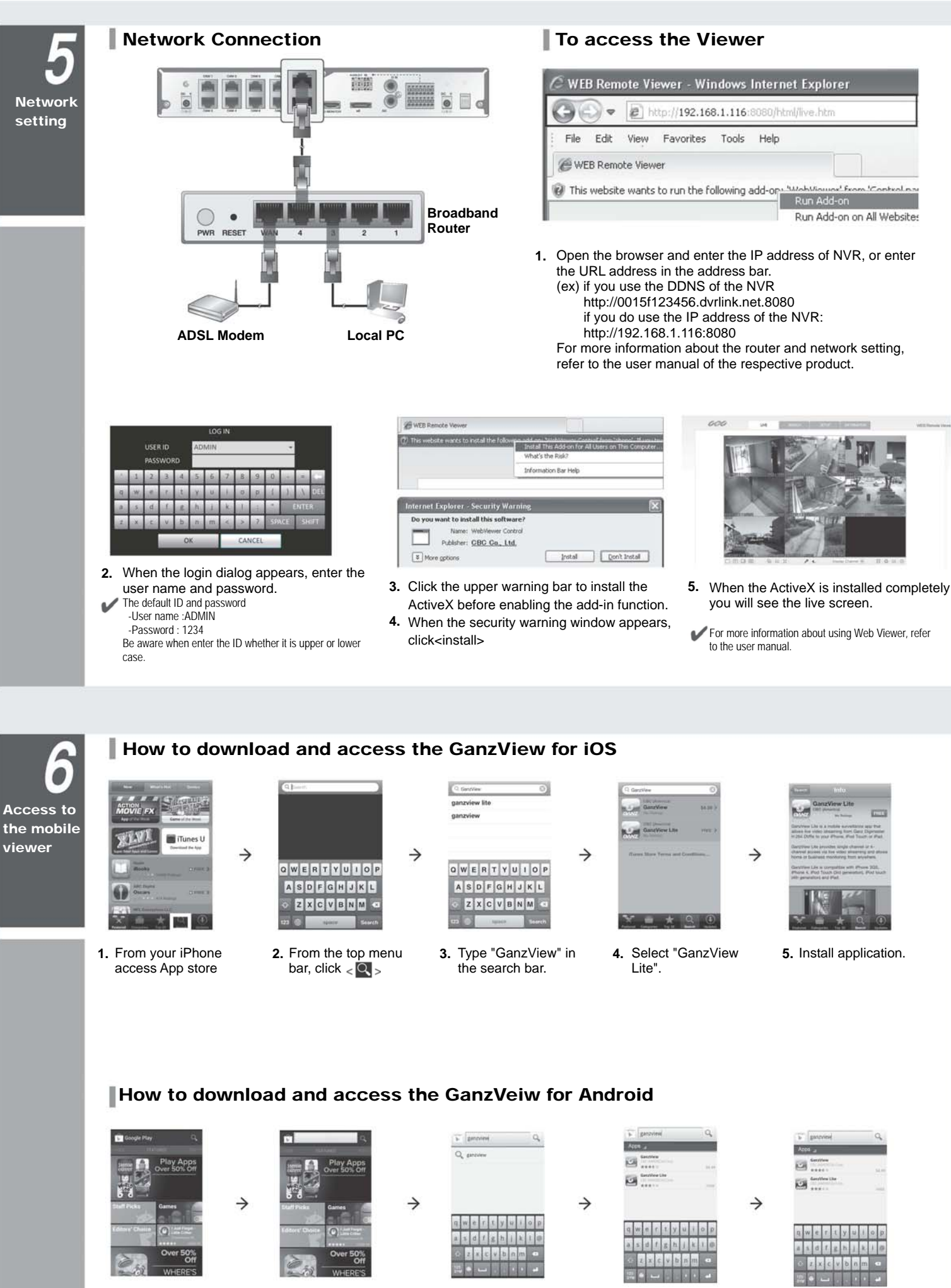

2. From the top menu bar, click  $< \, \frac{1}{2}$ 

1. From your smart phone, access Google Play.

**1.** From your smart **2.** From the top menu **3.** Type "GanzView" in **4.** Select "GanzView 5. the search bar.

Select "GanzView Lite".

Install application.